新湖國小課系後社團選課系統、家長操作手冊

一、 註冊:

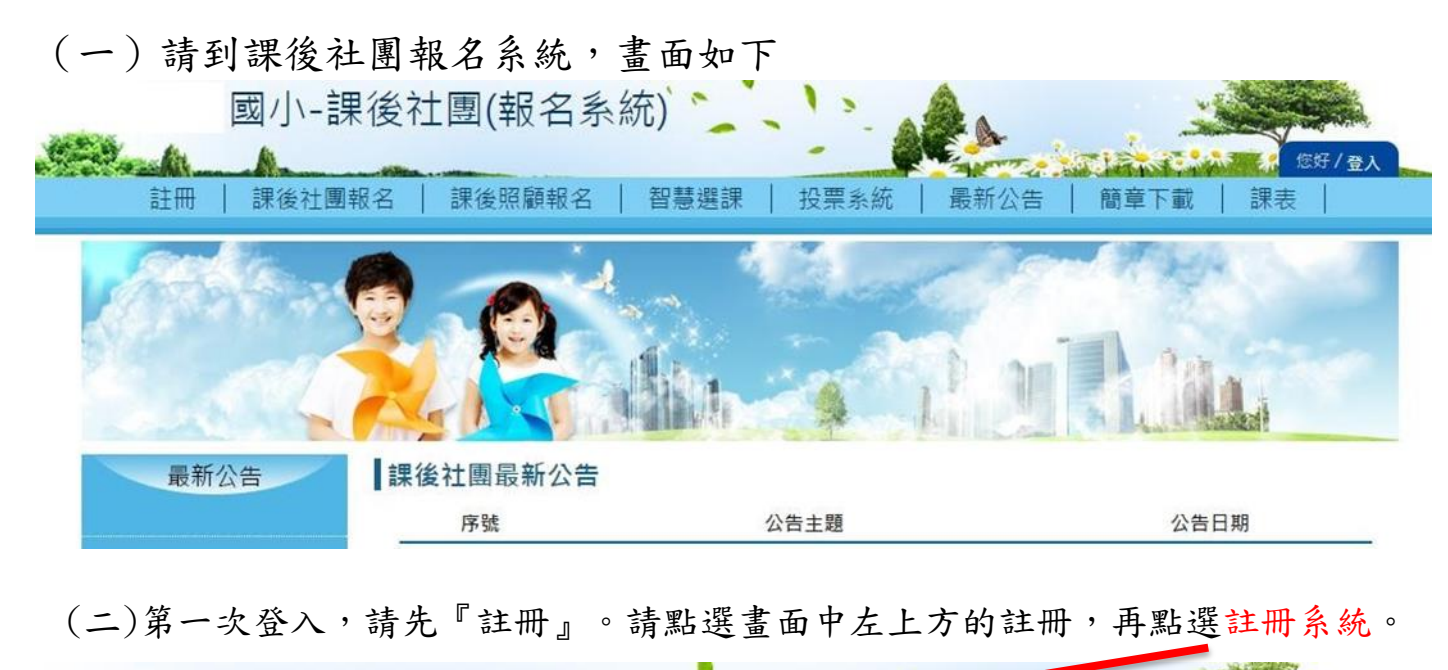

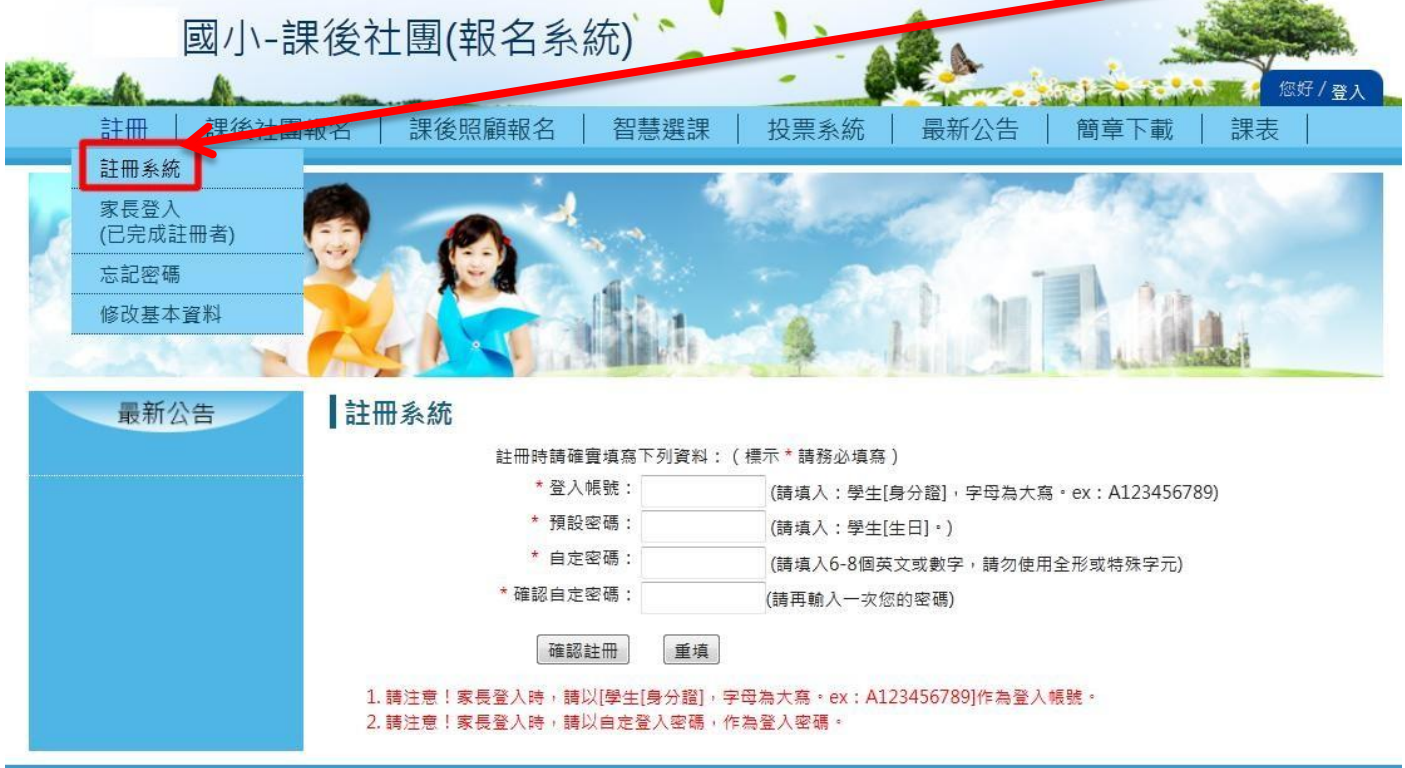

**HiYou © 2013** 

註冊成功即可登入報名系統,進行選課和查看課程狀況。

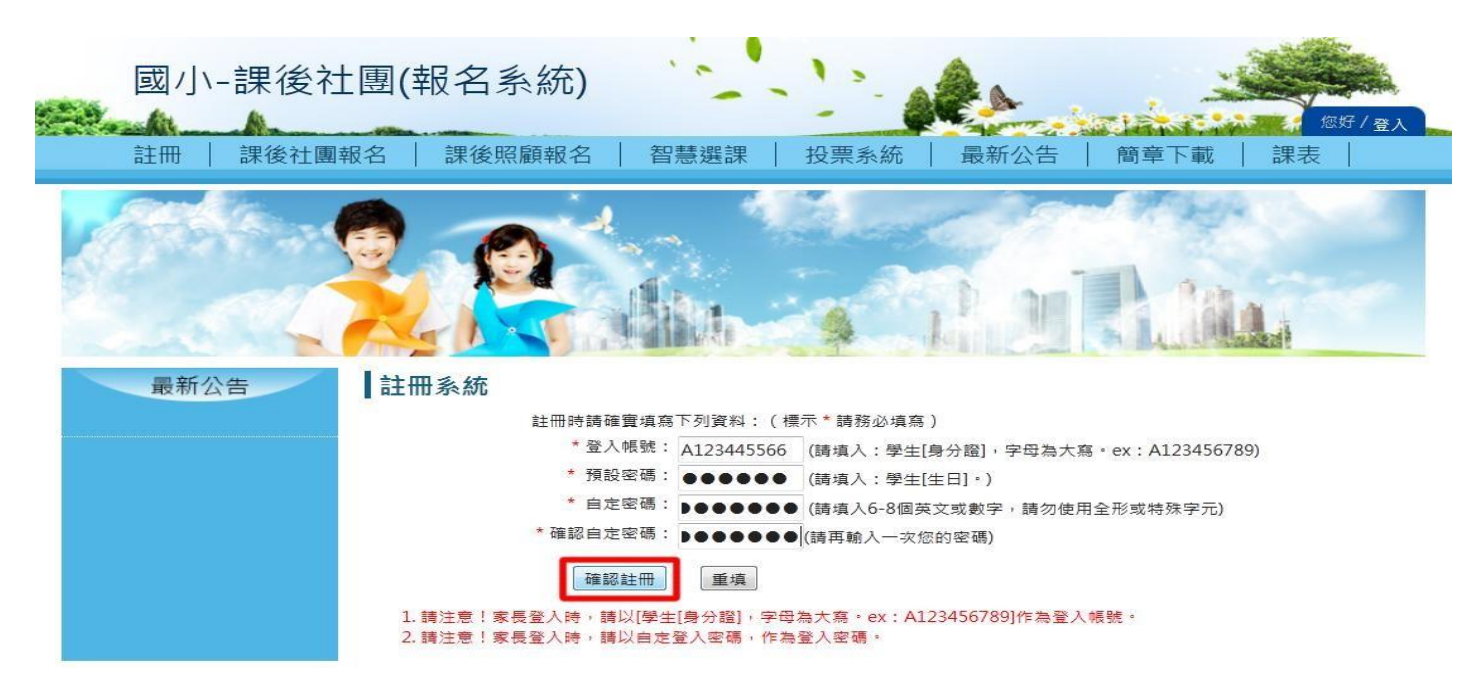

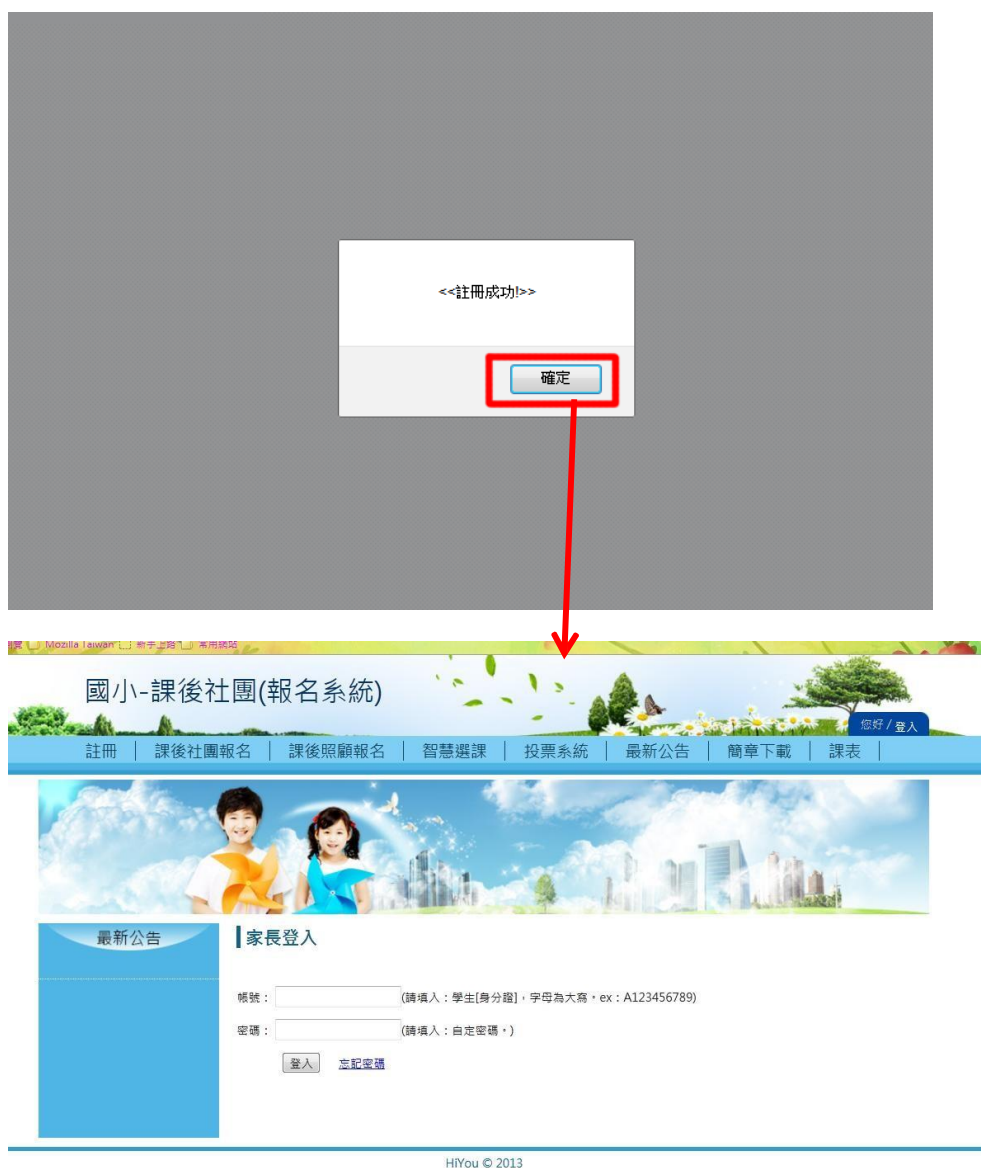

(三)按下確認註冊後,註冊 成功即顯示註冊成功畫 面,按下<確定>按鈕,畫面 即跳轉至家長登入畫面。

註冊成功即可登入報名系統,進行選課和查看報名課程狀況,登入方式請 參閱<登入操作>

## 二、 登入

- (一)從註冊選單中的<mark>家長登入或右方登入皆可進入家長登入畫面</mark>
	- 1. 帳號為註冊時登入帳號,密碼為註冊設定的自定密碼

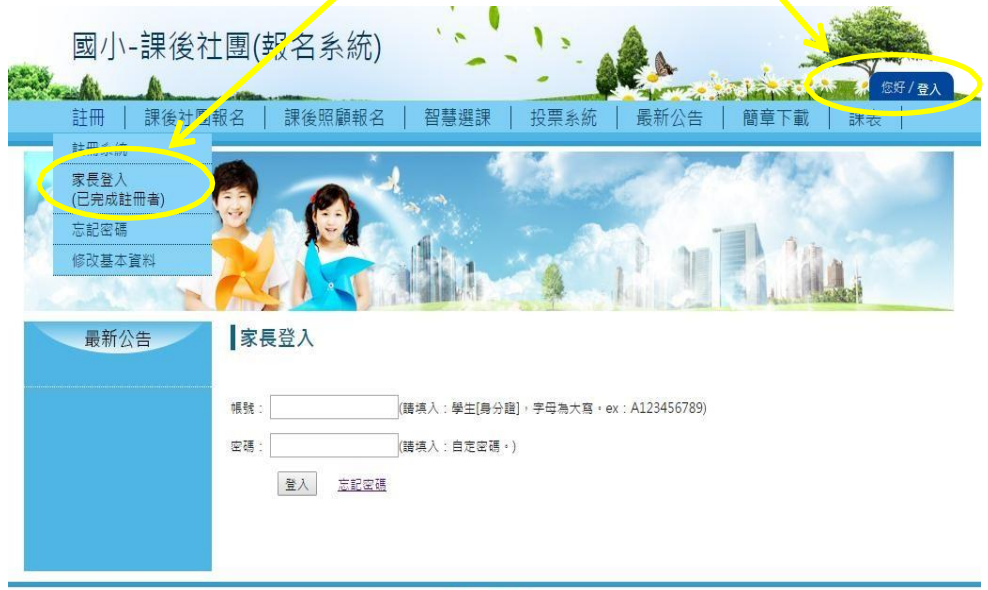

HiYou © 2013

2.輸入帳號密碼後,按下<登入>,登入成功會顯示成功視窗

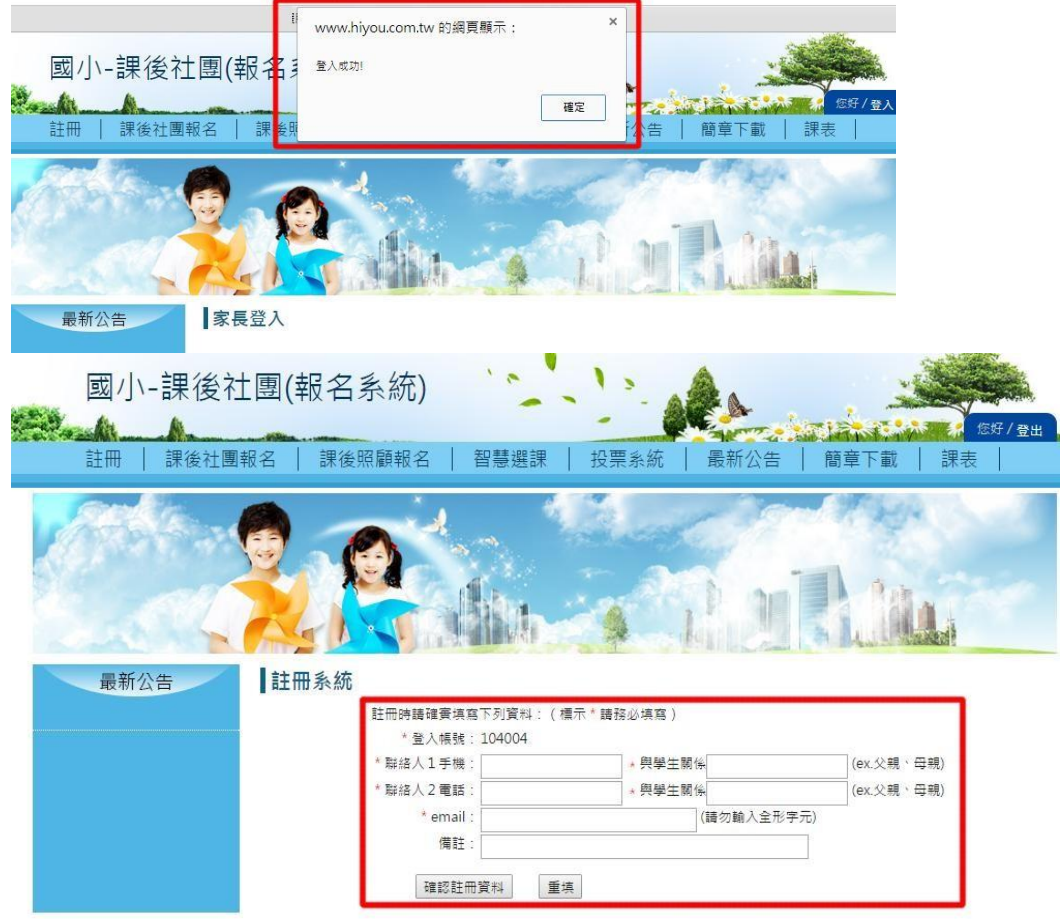

成功視窗按下<確定>, 系統會跳轉至填寫家長 聯絡資料,請家長確實 填寫資料,以便學校可 即時訊息通知家長。

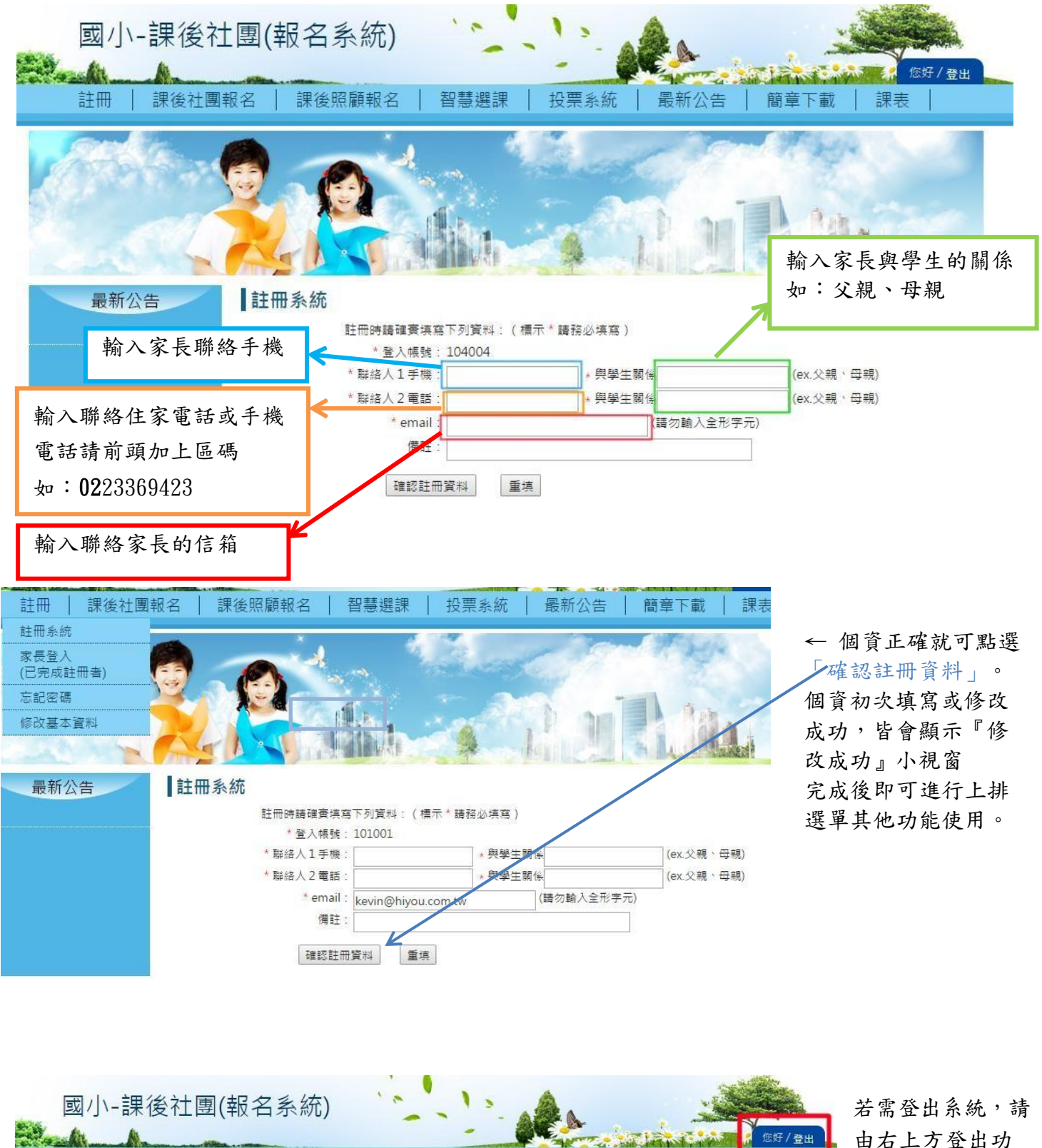

由右上方登出功 能按鈕登出系統

好 / 登出

智慧選課

課後社團報名

詳冊

課後照顧報名

投票系統 | 最新公告 | 簡章下載

### (二)忘記密碼

若忘記登入密碼,即可在註冊選單中的「忘記密碼」,重新輸入資料,設定新密碼。

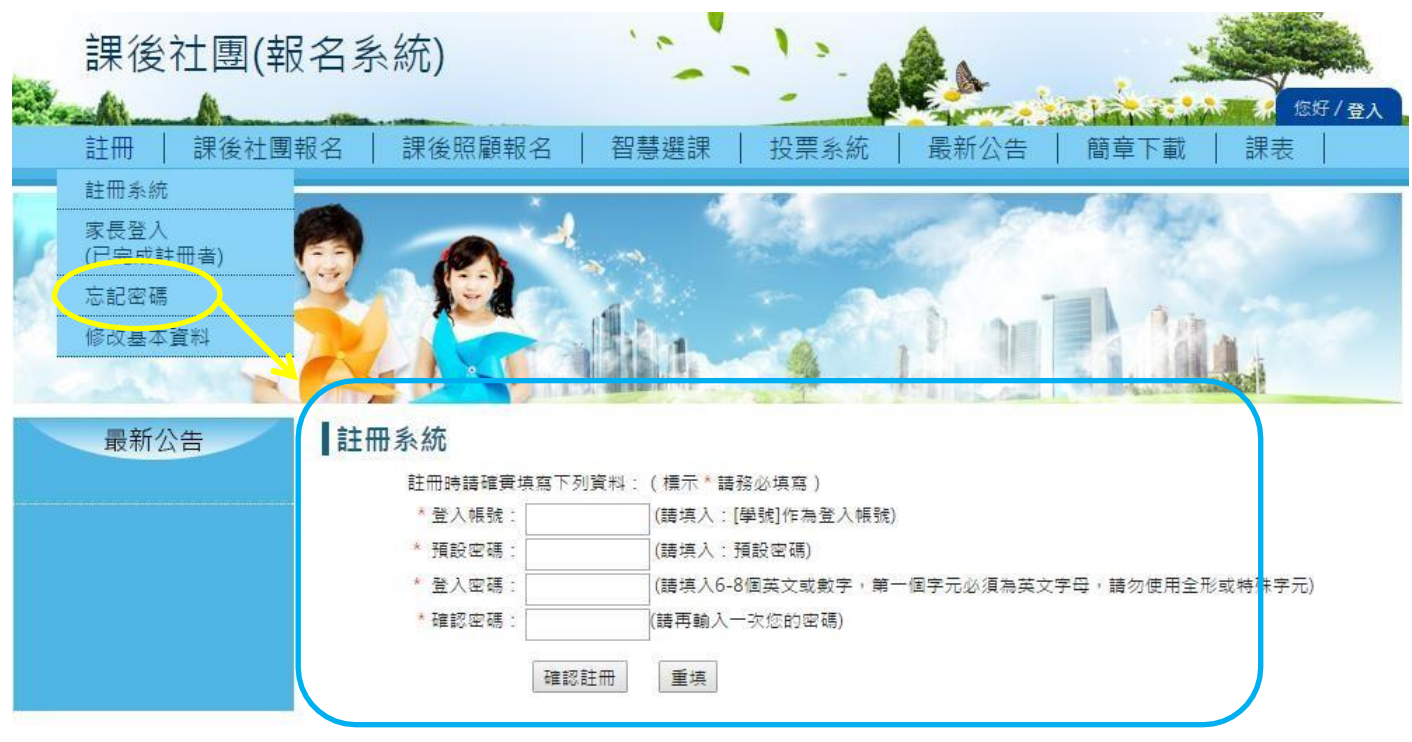

請放心,原有報名的資料皆會保留,不會被刪除。

(三)修改基本資料

個人資料或聯絡需要修改可至註冊項目中的修改基本資料,進行修改

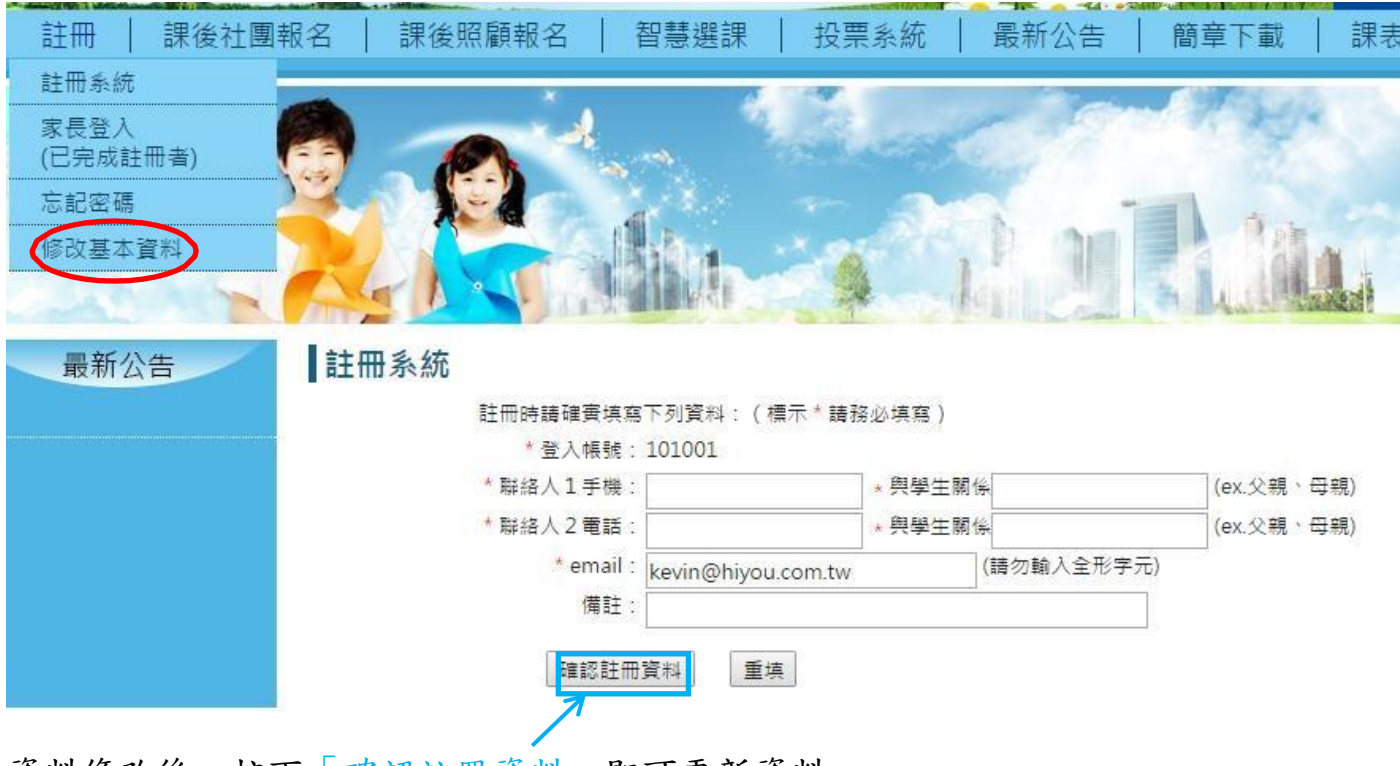

資料修改後,按下「確認註冊資料」即可更新資料。

# 三、 課後社團報名

(一)課後社團課程報名

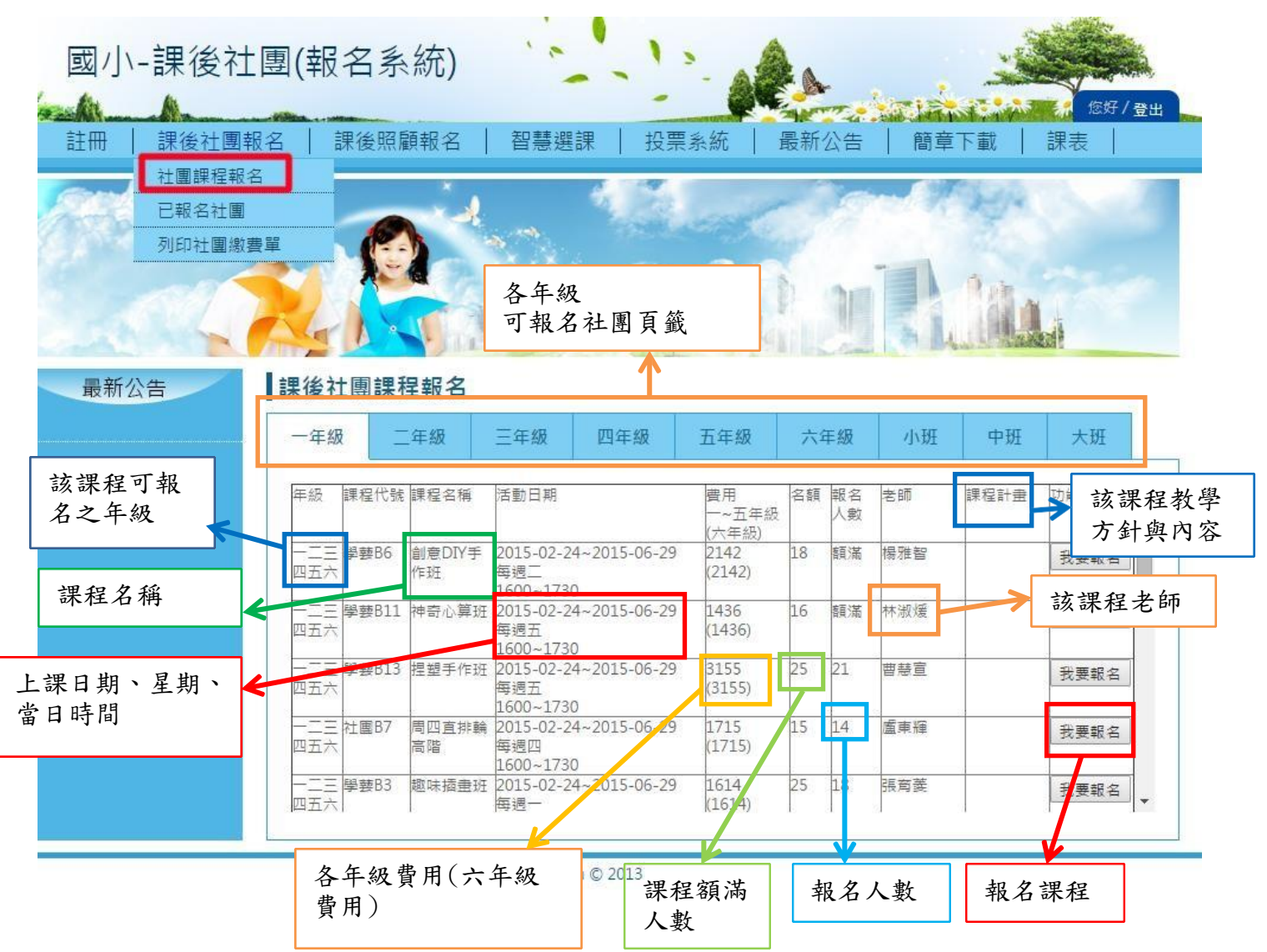

### 1.報名該課程

登入系統後,在課後社團報名/社團課程報名,選擇自己的年級頁籤後進行社團報名

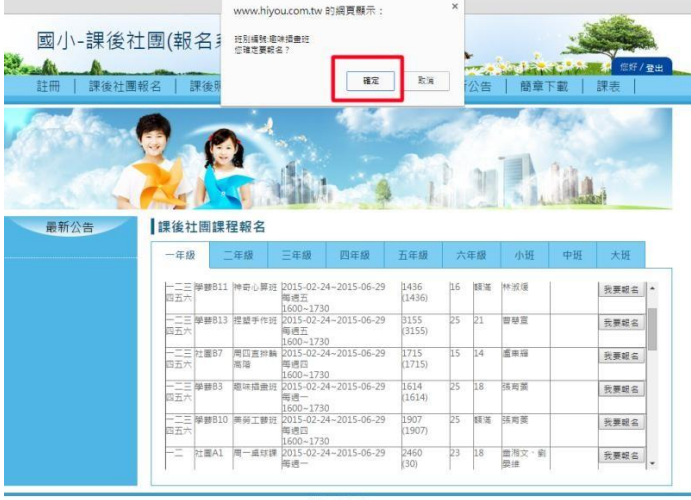

←此截圖顯示為進入課後社團課 程報名主書面後,選擇好要上的 社團班別選項資料後,再點擊我 要報名,會再次出現詢問對話 框。

「確定」即出現報名成功視窗, 並在課後社團報名/已報名社團 項目顯示。

重複選擇社團時,則會自動跳出 現在顯示的對話框中提醒。

### (二) 已報名社團

登入系統後,到課後社團報名/已報名社團,查看自己報名的社團,及其該課程的相關 資訊內容。

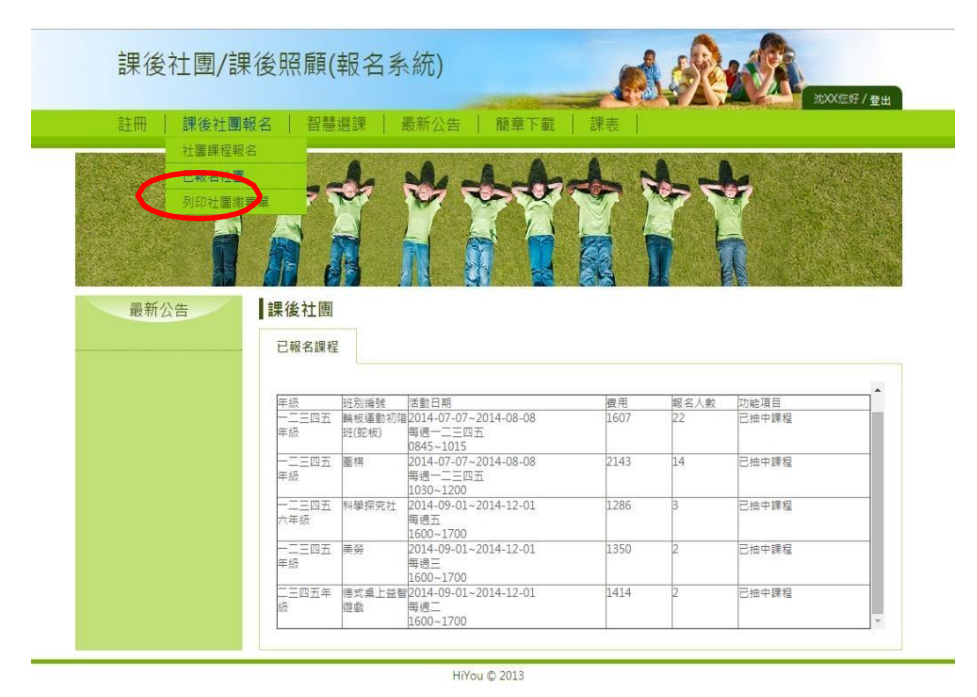

←此截圖顯示為進入課後 社團課程報名/已報社團, 查看報名的社團。

(三) 列印社團繳費單

確定報名的社團後,到課後社團報名/列印社團繳費單,列印繳費單至超商繳費。

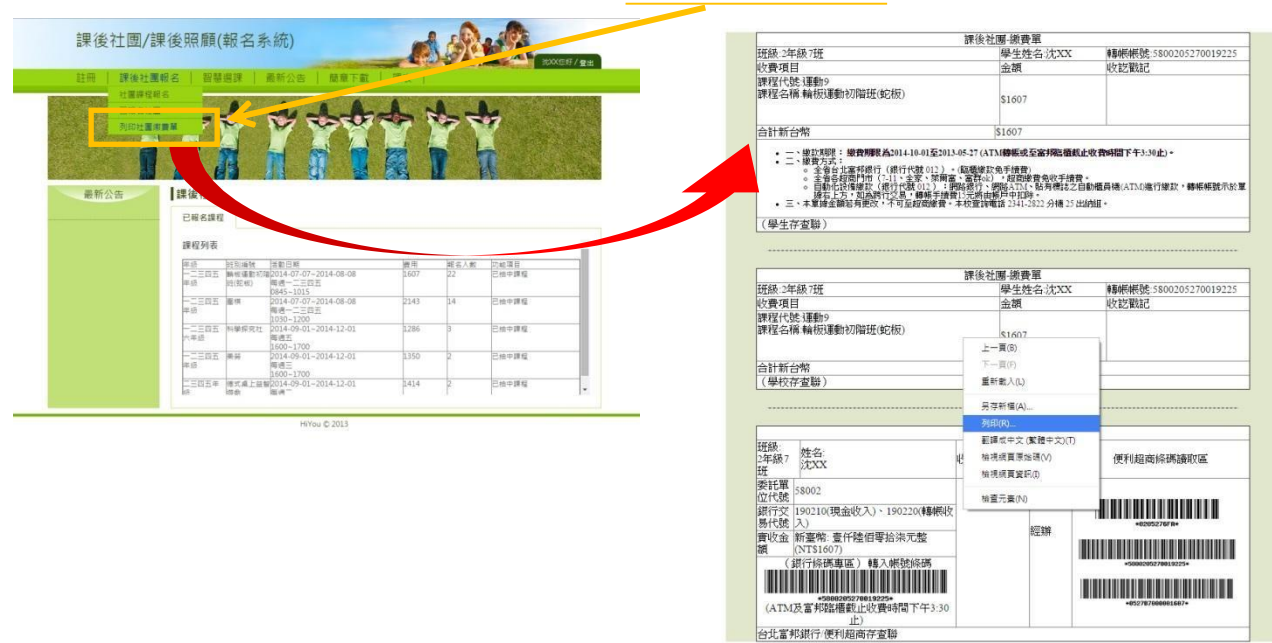

滑鼠右鍵有「列印」選項,點取就可進行列印繳費單。 <<注意,繳費後才是正式成功報名該社團課程,若沒繳費仍不算完成該課程報名>>